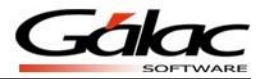

## *Uso de plantillas y documentos Office®*

El Sistema de Nómina permite generar documentos en formato Word mediante el empleo de la opción "Documentos Office" que se encuentra en el menú de trabajador. La generación de los documentos se hace a través del uso de plantillas y etiquetas. Estas últimas hacen referencia a campos pertenecientes a los módulos del sistema.

Las opciones disponibles para generar documentos Office®, son las siguientes:

a. **Cartas**: para este tipo de documentos generalmente se emplean valores correspondientes a información general de los trabajadores.

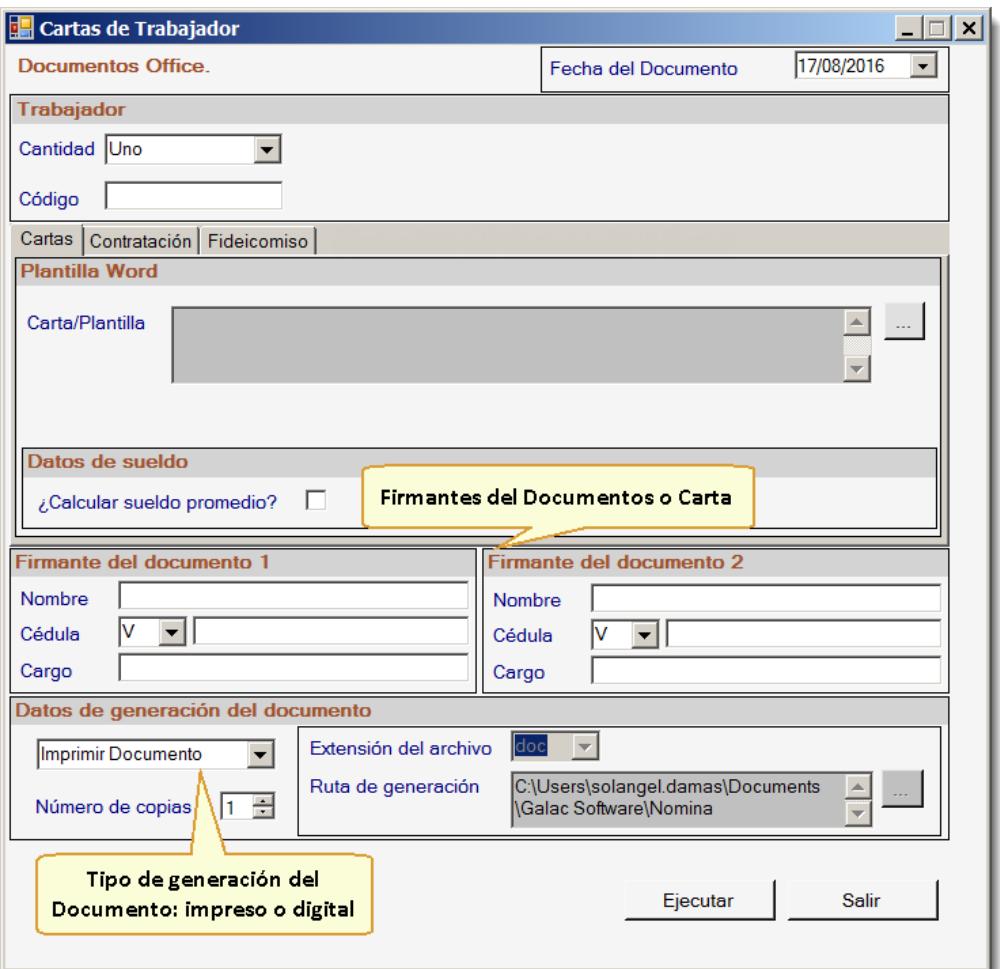

Figura 1. Descripción de los datos disponibles al generar un documento Office®.

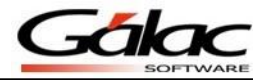

b. **Contrataciones**: permite generar documentos referidos a la relación laboral tales como Cartas de Contrato, Carta de confidencialidad, Notificación de Riesgo, Políticas, Rutas de Ida y Vuelta, Rol y Funciones del Cargo.

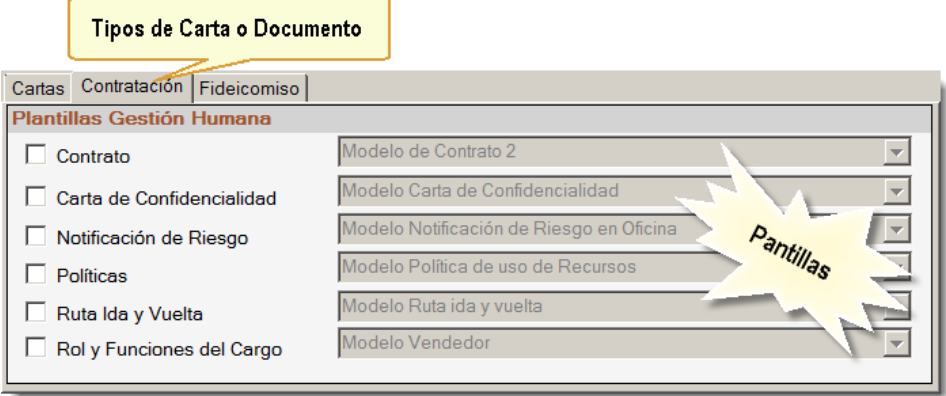

Figura 2. Plantillas disponibles para el documento "Contrataciones".

c. **Fideicomiso**: a través de estos documentos se manejan las solicitudes que el trabajador hace al banco, cuando sus prestaciones están depositadas en un fideicomiso, de adelantos o retiros de su garantía de prestaciones.

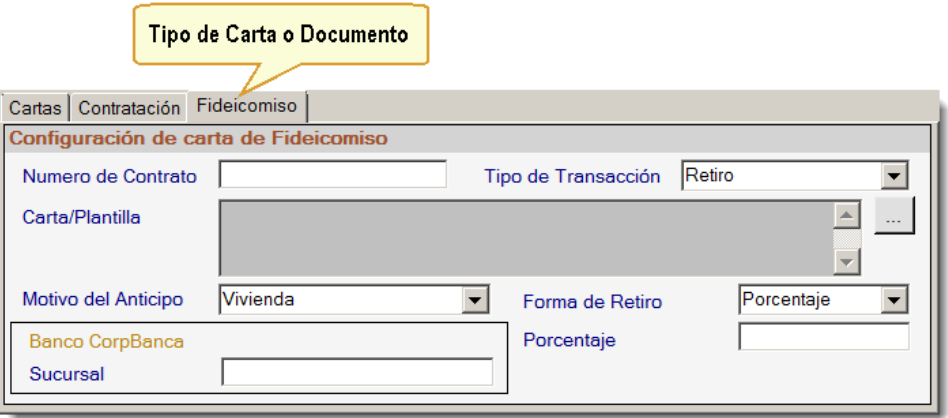

Figura 3. Plantillas disponibles para el documento "Fideicomiso".

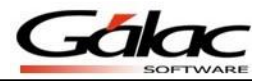

## *¿Dónde se guardan las plantillas para generar los documentos?*

Las plantillas que el sistema emplea para la generación de los documentos, por defecto se almacenan en la ruta de instalación del sistema. En todo caso, las mismas deben guardarse en una ruta donde todos los usuarios tengan acceso a ellas.

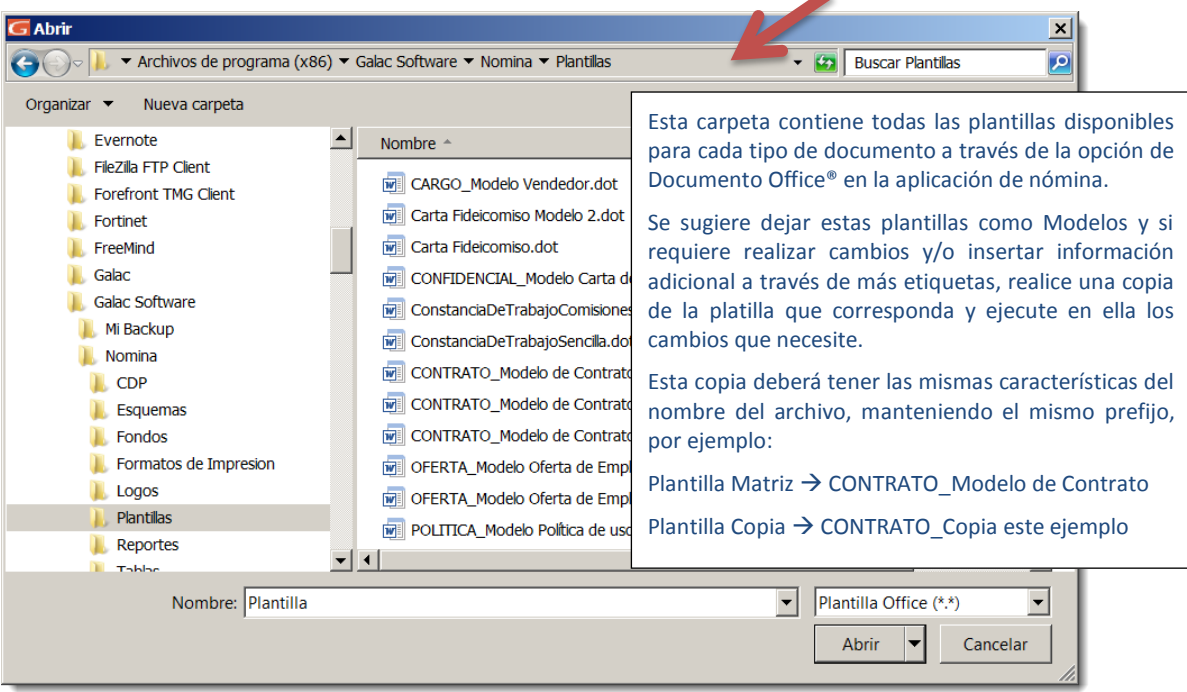

Figura 4. Directorio donde se almacenan las plantillas para generar los documentos.

| <b>Nomina</b>                                                               |                                                               |              |                       | $ \Box$ $\times$ |
|-----------------------------------------------------------------------------|---------------------------------------------------------------|--------------|-----------------------|------------------|
|                                                                             | ▼ Solangel Damas ▼ Mis documentos ▼ Galac Software ▼ Nomina ▼ | $-6$         | <b>Buscar Nomina</b>  | $ \mathcal{P} $  |
| Edición Ver Herramientas Ayuda<br><b>Archivo</b>                            |                                                               |              |                       |                  |
| Organizar $\blacktriangleright$ Incluir en biblioteca $\blacktriangleright$ | Compartir con $\blacktriangledown$ Grabar<br>Nueva carpeta    |              | 睚。                    | Ø                |
| <b>DERDB</b>                                                                | Nombre $\triangle$                                            | $\mathbf{v}$ | Fecha de modificación | <b>Tipo</b>      |
| <b>Descargas</b><br><b>Desktop</b>                                          | <b>ImpExp</b>                                                 |              | 25/07/2016 02:55      | Carpet:          |
| <b>Docs Personales</b>                                                      | 11.111.111Jose220820161448.doc<br>闸                           |              | 22/08/2016 02:48      | <b>Docum</b>     |
| Documentos digitalizados                                                    |                                                               |              |                       |                  |
| <b>Downloads</b>                                                            |                                                               |              |                       |                  |
| Expression                                                                  |                                                               |              | Fin de la Exportación | $\vert x \vert$  |
| Fax                                                                         |                                                               |              |                       |                  |
| Galac                                                                       |                                                               |              |                       |                  |
| <b>Galac Software</b>                                                       |                                                               |              | El Proceso Concluyó   |                  |
| Nomina                                                                      | $\mathbf{v}$ $\mathbf{v}$                                     |              |                       |                  |
| 2 elementos                                                                 |                                                               |              |                       | Aceptar          |
| 2 elementos                                                                 |                                                               |              |                       |                  |

Figura 5. Directorio donde se almacenan los documentos generados por el proceso.

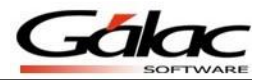

## *¿Puedo crear documentos personalizados?*

Es posible crear plantillas personalizadas para los tres tipos de documentos que maneja la aplicación, sin embargo y para el caso específico de "Contrataciones", deben cumplirse ciertas reglas. Para la utilización de plantillas personalizadas en la pestaña de Contratación, es necesario que el nombre de la plantilla use un prefijo según el tipo de documento que desea:

- CONTRATO
- CONFIDENCIAL
- RIESGO
- POLITICA
- RUTA
- CARGO

Seguido de un guion bajo "\_" y después el nombre de su preferencia.

Ejemplo: CONTRATO\_Nombre de la plantilla personalizada

## *¿Cómo se puede crear un documento personalizado?*

Para crear una plantilla recomendamos revisar las etiquetas previamente cargadas en el sistema para tener idea de la información que podemos colocar en dicha plantilla.

Para ver las etiquetas disponibles en el sistema diríjase al módulo "*Menús Tablas del Sistema*" y luego vaya al menú "*Etiquetas Office Consultar*". Las etiquetas están clasificadas por tipo de documento (carta, contratación, fideicomiso). Escoja el tipo de carta, pulse el botón Buscar y visualice las etiquetas disponibles para ese documento.

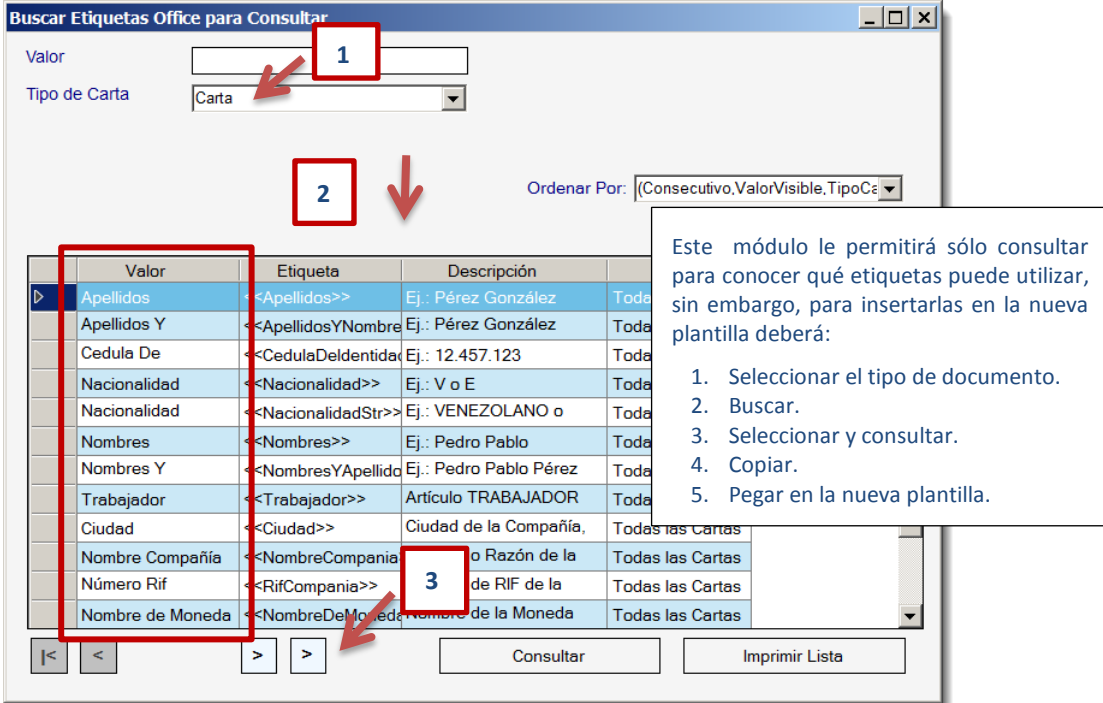

<span id="page-3-0"></span>Figura 6. Ventana de búsqueda de etiquetas según el tipo de carta.

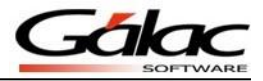

Para ver el detalle de la etiqueta, haga doble clic en una de ellas.

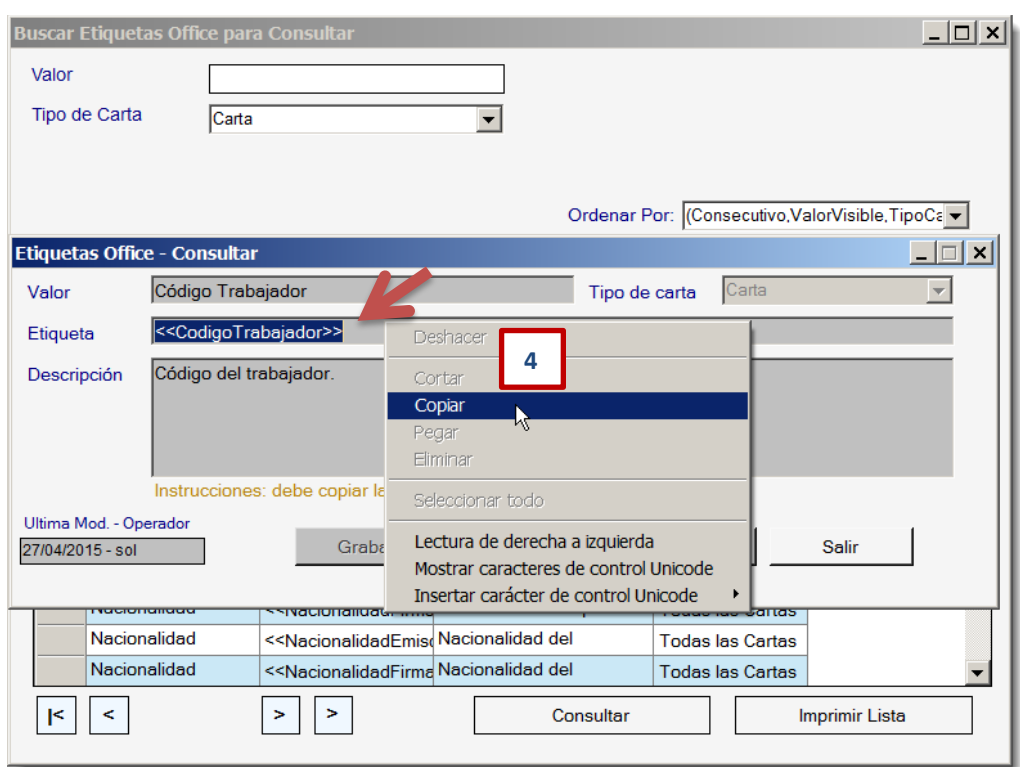

Figura 7. Detalle de una de las etiquetas.

<span id="page-4-0"></span>Para emplear la etiqueta en una plantilla deberá seguir los pasos indicados en las [Figura 6](#page-3-0) y [Figura](#page-4-0)  [7.](#page-4-0) Una vez copiada la etiqueta, péguela en el documento a fin de que el sistema, al generar el documento, coloque allí el dato al que la etiqueta hace referencia.

 **5 - PEGAR**

Entre <<**RazonSocial>>** construttion of thicliada en-<<Ciudad>>, conforme consta de asiento en el Registro Mercantil «RegistroMercantil», bajo el Nº <<**NoRegistroMercantil>> del** Tomo <<**TomoRegistroMercantil>>**, quien en lo adelante se denominará EL PATRONO, y <<NombresYApellidos>>, Cédula de ldentidad Nº << Cedula Deldentidad>>, de nacionalidad << Nacionalidad Str>>, quien en lo adelante se denominará <<**Trabajador>>**, se ha convenido en celebrar un contrato de trabajo sometido a las siguientes estipulaciones:

Figura 8. Plantilla de Office® donde se incluirá la nueva etiqueta.

Es importante destacar que al momento de guardar esta nueva plantilla, la misma debe ser ubicada en la carpeta de plantillas que provee la aplicación. Además se sugiere colocarle un nombre que identifique claramente su uso y guardar dicho archivo con la extensión **.dot.**

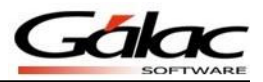

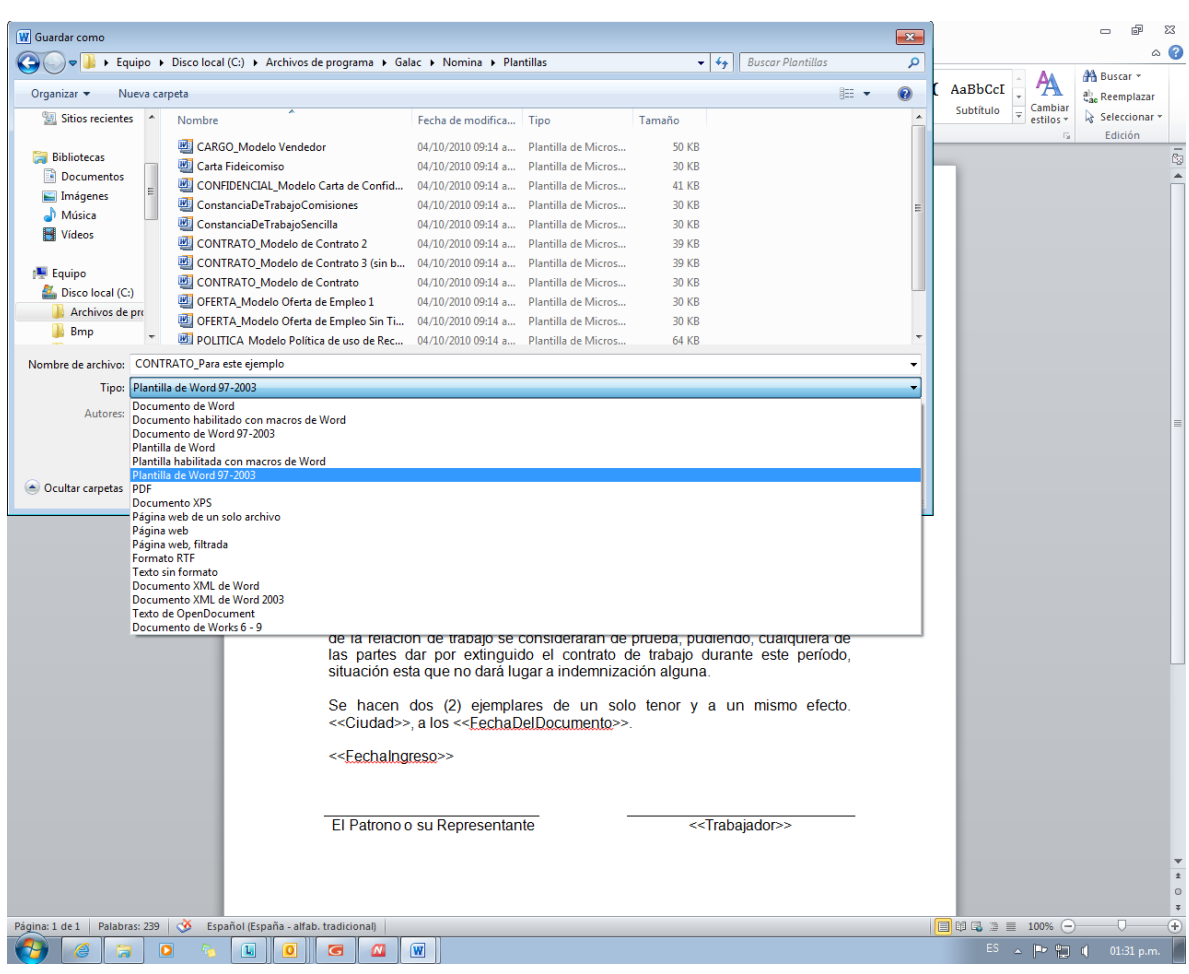

Para que sea **.dot,** el tipo de documento deberá ser **Plantilla Word 97-2003**

Figura 9. Tipo de formato al guardar la plantilla.

*¿Cuáles son los pasos a seguir para generar un documento usando las plantillas?*

Para utilizar los documentos office® (plantillas) desde la aplicación de Nómina siga los siguientes pasos:

- 1. Desde el Módulo Principal selecciona el menú "*Trabajador Documentos Office"*.
- 2. Luego selecciona la pestaña asociada al documento que deseas generar (carta, fideicomiso o contrataciones). En nuestro ejemplo vamos a generar el contrato de trabajo del empleado así que tilda la opción: "Contrato"; el sistema te mostrará las plantillas disponibles que comienzan con el prefijo CONTRATO\_.
- 3. Selecciona la plantilla a emplear.
- 4. Llena, de ser necesario, los datos del o las personas que firmarán la carta.
- 5. Elige si deseas que el documento se guarde o se imprima. Si deseas imprimirlo puedes indicar el número de copias a imprimir. Si por contrario deseas guardar el documento, puedes indicar la ruta y extensión del archivo.

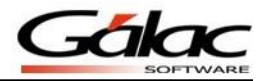

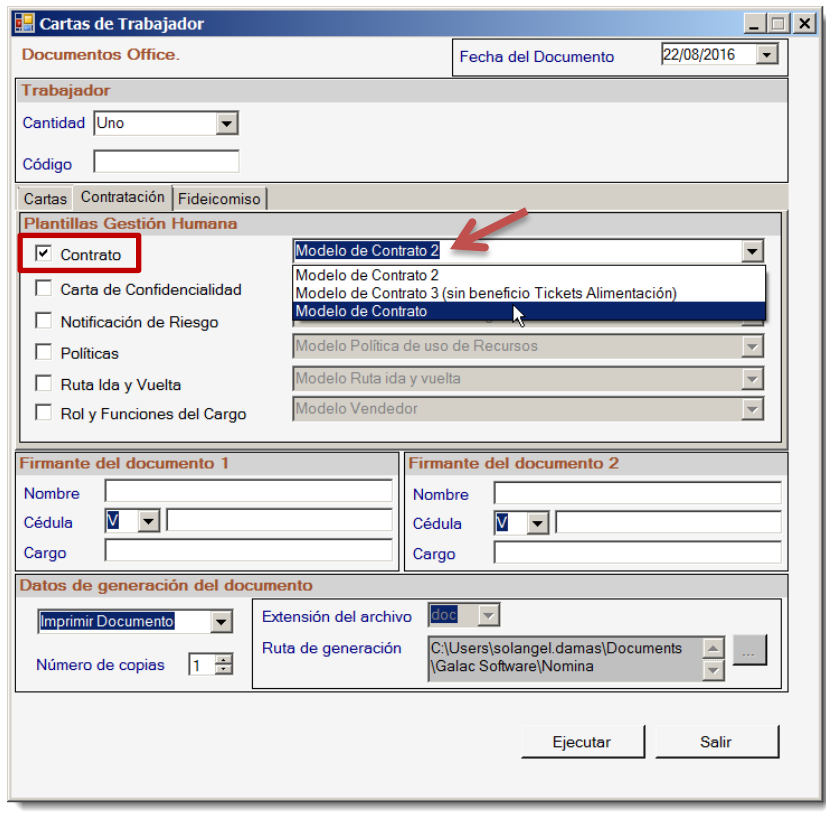

Figura 10. Ventana para generar Carta de Trabajador.